#### サイトライセンスによる SPSS インストールマニュアル

# バージョン 27 からコミュータライセンスの借り出し期間最大値を 30 日に延長設定するための ファイルの名称と場所が変更になりました

#### インストールプログラム入手

- 0. 学内ネットワークに接続し, Web ブラウザを起動します. アドレスバーに https://www.u.tsukuba.ac.jp/SOFT/SPSS2/ と入力します.
	- 「 MacOS(ファイル名.pkg)」をクリックしてください.ダウンロードがはじまります.
- ★ 学外の場合は学術情報メディアセンターが提供している VPN サービスを利用して学内ネットワークに接続してください.

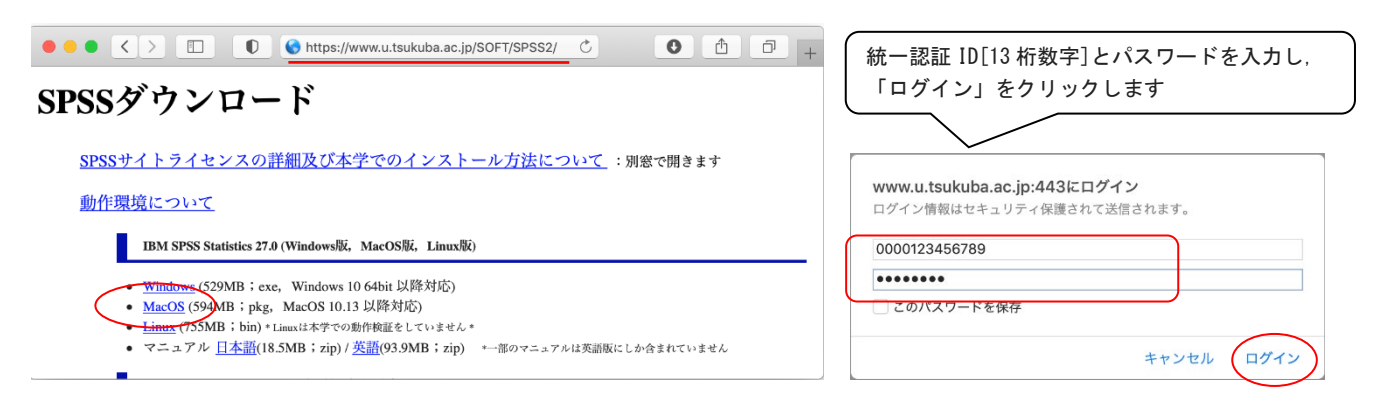

## インストールの実行

ダウンロードした pkg ファイルを開くと SPSS\_Statistics\_Installer が実行されます.

- 1. 「ようこそ IBM SPSS Statistics 27 インストーラへ」画面が表示されます.「続ける」をクリックしてください.
- 2. 「使用許諾契約」が表示されるので確認してください.言語の選択もできるので任意の言語を選び「続ける」をクリックします

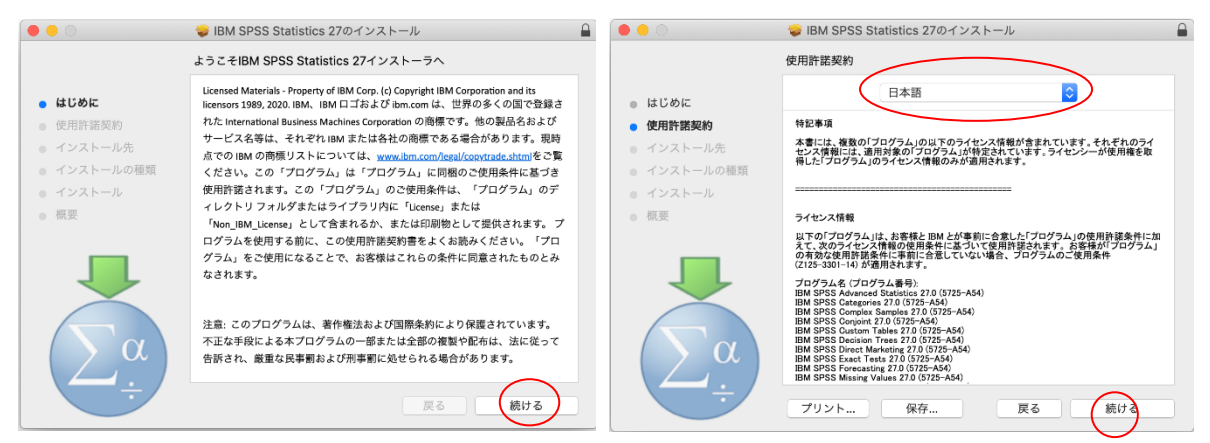

- 3. "このソフトウエアのインストールを続けるには…"と表示されるので「同意する」をクリックします
- 4. 「インストール先の選択」画面が表示されます。「続ける」をクリックしてください

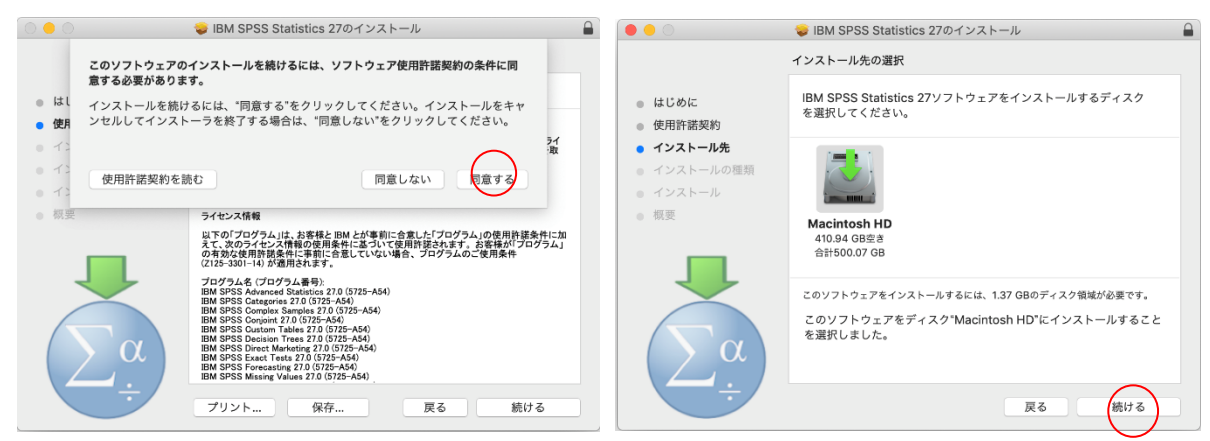

- 5. インストール内容が表示されます。「インストール」をクリックしてください。
- 6. "インストーラが新しいソフトウエアを…"と表示されるので管理者権限の名前とパスワードを入力し

「ソフトウエアをインストール」をクリックします.ファイルのコピーが始まります。しばらくそのままで待ってください。

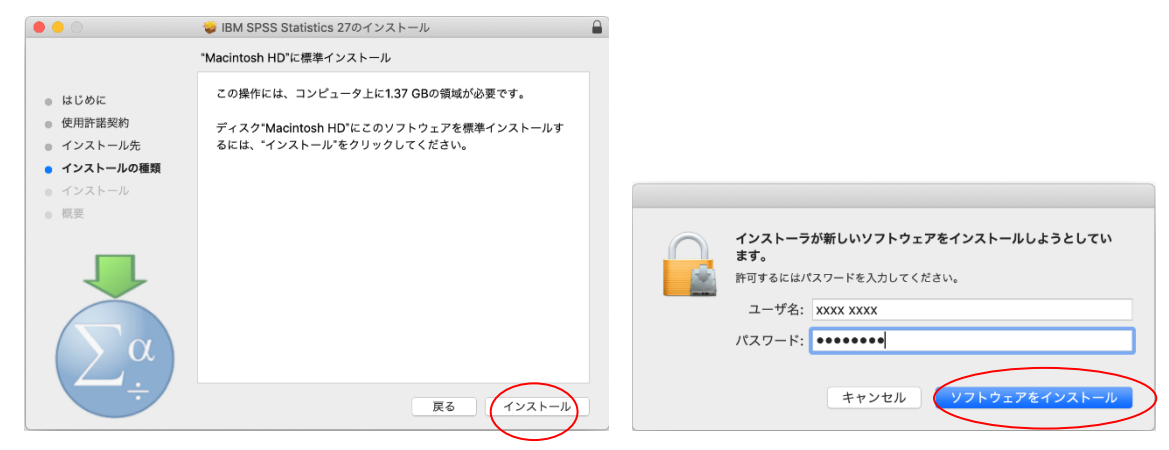

## ライセンス認証(ライセンスマネージャ名の設定)

- 7. ライセンスの状態 が表示されます.「次へ」をクリックします.
- 8. 製品の認証が表示されます."同時ユーザライセンス"を選択し「次へ」をクリックします.

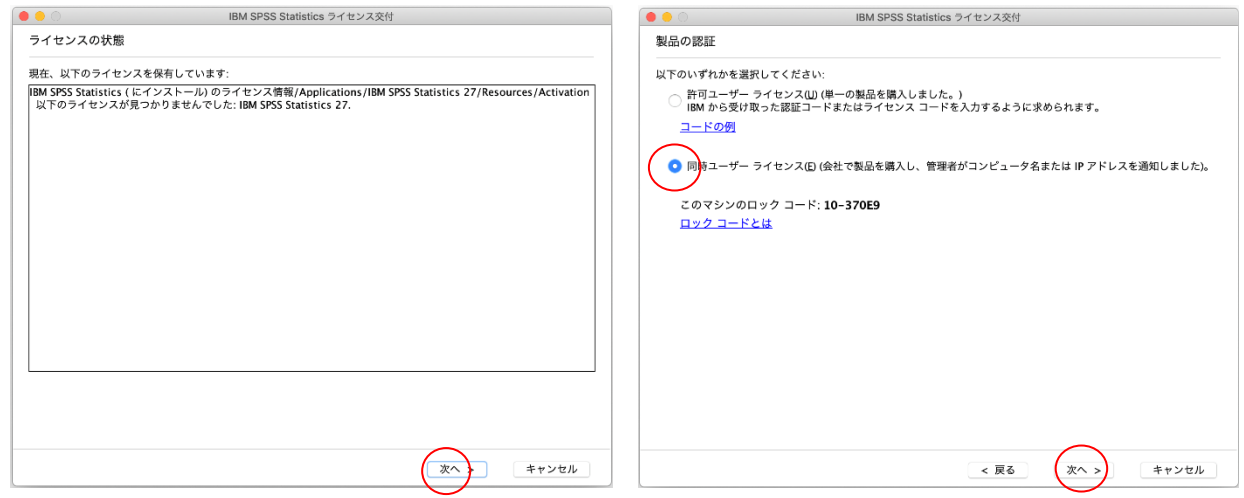

- 9. "ライセンス マネージャー サーバー名または IP アドレス"に「spss.u.tsukuba.ac.jp」と入力して「次へ」をクリックします.
- 10. ライセンス交付の完了 画面が表示されます.「終了」をクリックします.

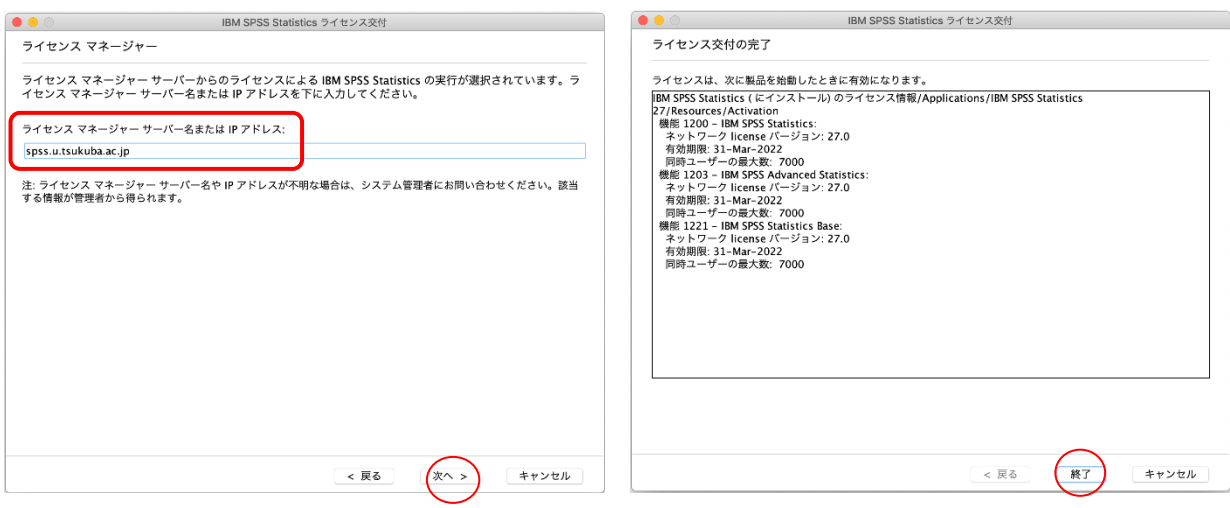

11. インストール完了画面が表示されます.「閉じる」をクリックします. "インストーラをゴミ箱に入れるか?"は任意で選んでください

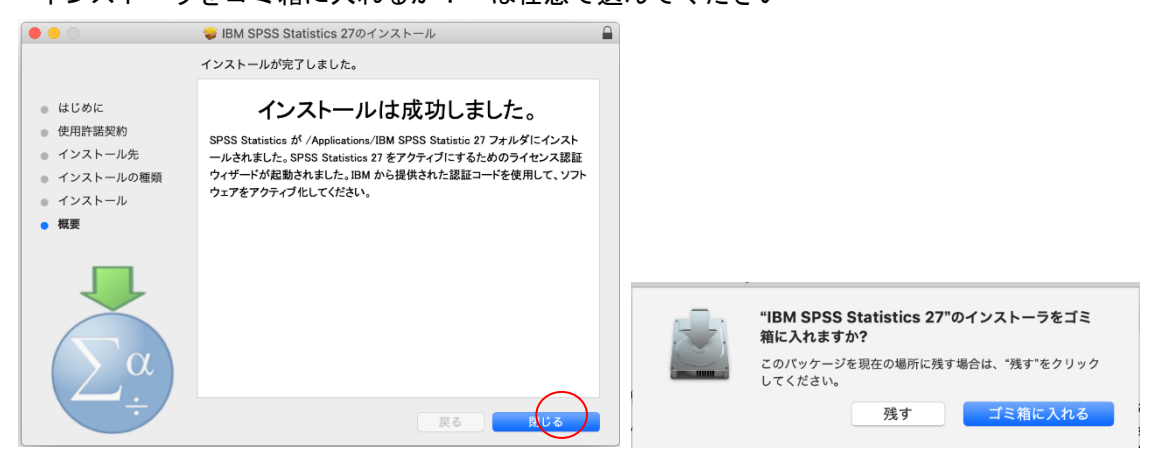

注意:インストール時にネットワークに接続している必要はありませんが、SPSS の起動時・使用時には学内ネットワークに接続 し、ライセンスサーバ(spss.u.tsukuba.ac.jp)と通信できる必要があります。学外で使用する際は、学術情報メディアセンター が提供している VPN サービスを利用して学内ネットワークに接続してください.(学生宿舎は 2017 年 3 月から学内ネットワークで はなくなりました。学外と同様に VPN サービスを利用してください)

問合せ先:学術情報メディアセンター accc-software@cc.tsukuba.ac.jp

### MacOS X SPSS バージョン 27 コミュータライセンスの利用

SPSS の起動には学内ネットワークへの接続が必要ですが,ライセンスをチェックアウト(借用)することでネットワークに 接続できない場所でも SPSS が使えるようになります

\* 学内ネットワークに接続した状態で設定します

1. [アプリケーション] -> [IBM SPSS Statistics 27] -> SPSS Commuter Commuter Utility を実行

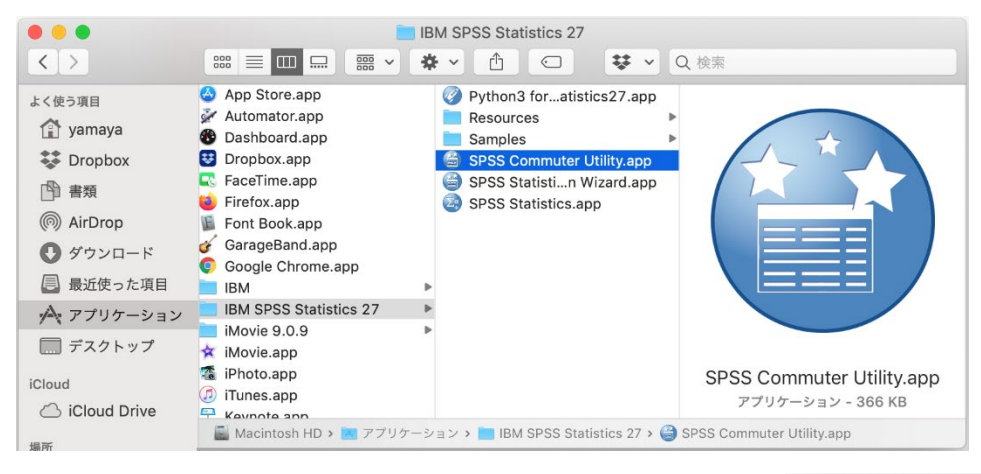

2. Commuter Utility が起動します. 使用している SPSS のバージョンと同じものを選択して「チェ ックアウト」をクリックする.借り出しに成功すると文字列 の先頭に赤いチェックマークが付くので「終了」をクリック する. (既定値では3日間,最大7日間借り出しが可能です. 7日間借り出すには、期間欄を"3"から"7"に変更してから 「チェックアウト」を実行すること.)

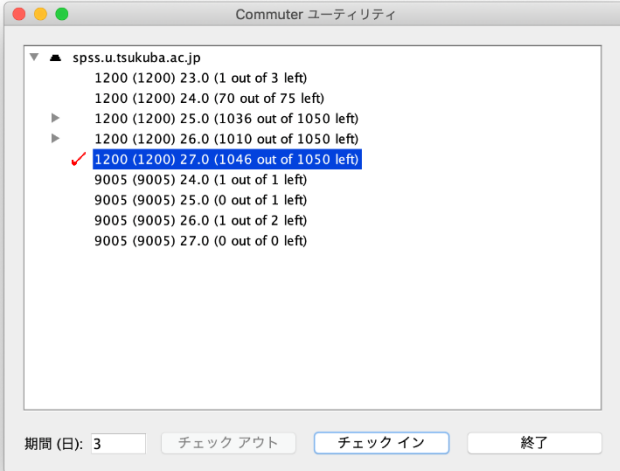

#### 参考

借り出し期間はインストールの既定値として 7 日間に制限されている. 以下の方法でクライアント PC の設定を変更す ることで最大 30 日のチェックアウトが可能となる.ただし,この場合でもチェックアウト時に期間の数値を明示的に変 更すること.

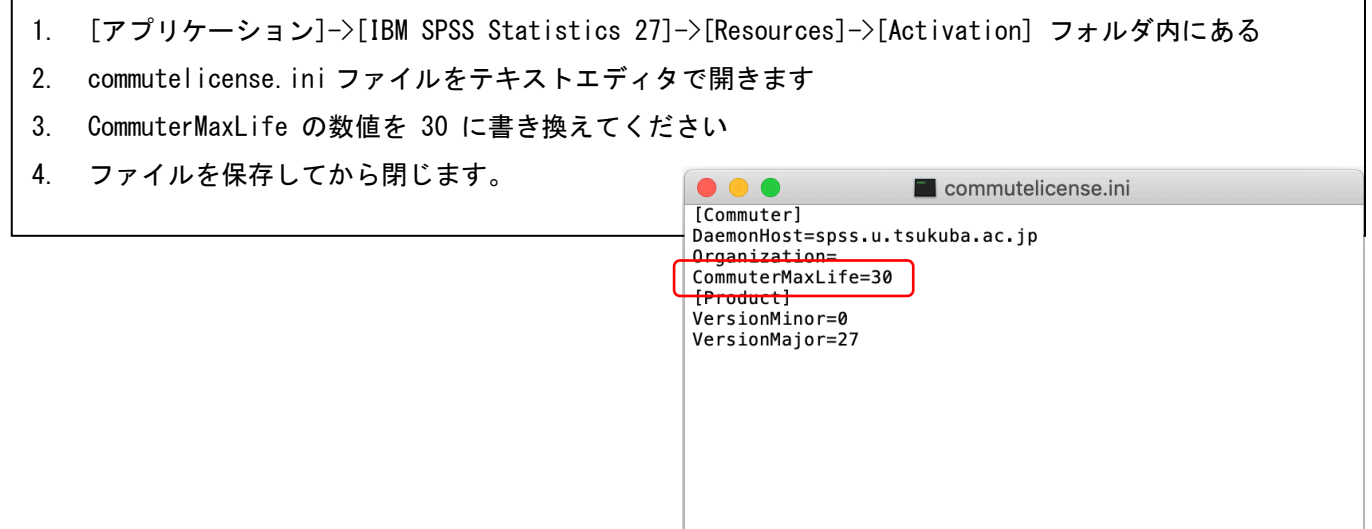